## **Sinhala Unicode Rendering and Displaying issues on Chrome, Microsoft Word and Firefox**

- In Sinhala words with the letter **ර්**, the letter **ර්** switches position with any letter which is in the right of the above letter.
- This can be seen in the following web browsers, MS Office versions with Windows 10 and Windows 11 Operating Systems (OS).
- Google Chrome, Firefox and Microsoft Edge web browsers with Windows 10 and Windows 11 OS.
- This issue is occurred with Iskoola pota version 6.0. To install the latest version of Iskoola pota you can follow these following steps.

### **To resolve this problem, follow the below steps**

#### **Step 01**

Type and search "Font Settings" in Windows search bar– Image 01

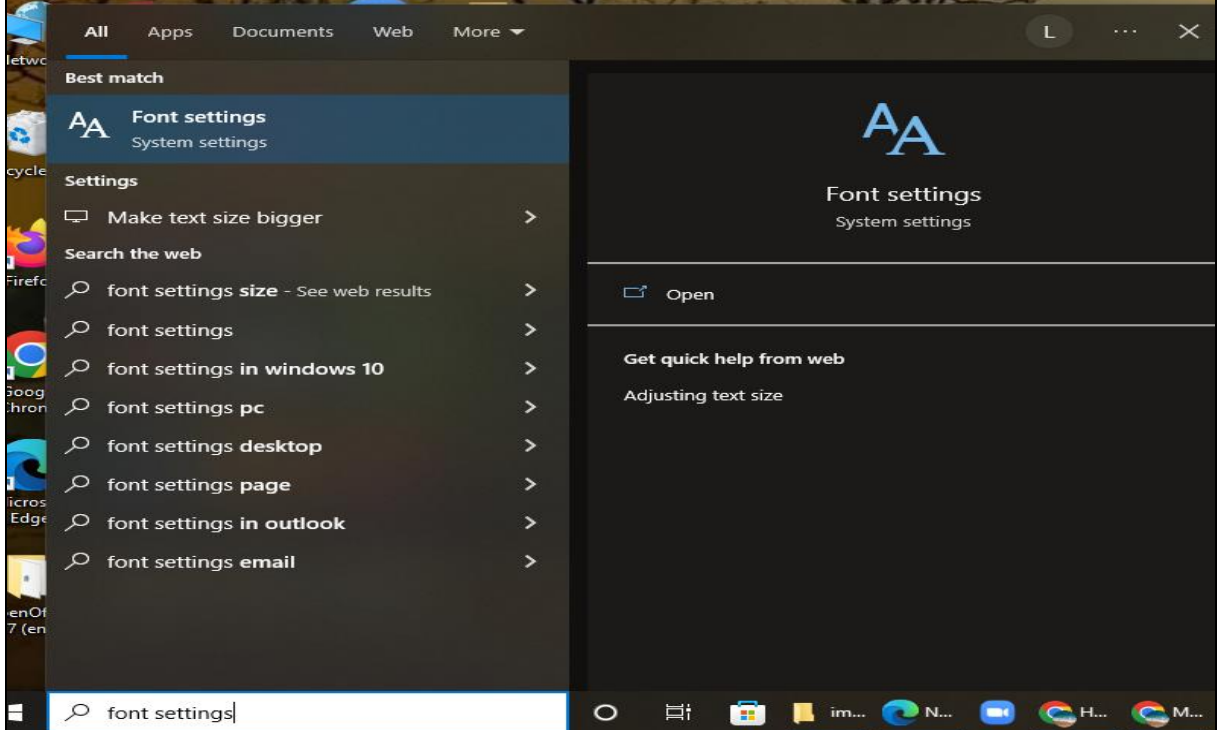

*Image 01*

 Click on "Download fonts for all languages". Then a window will open. Then click "OK" button. Image 02

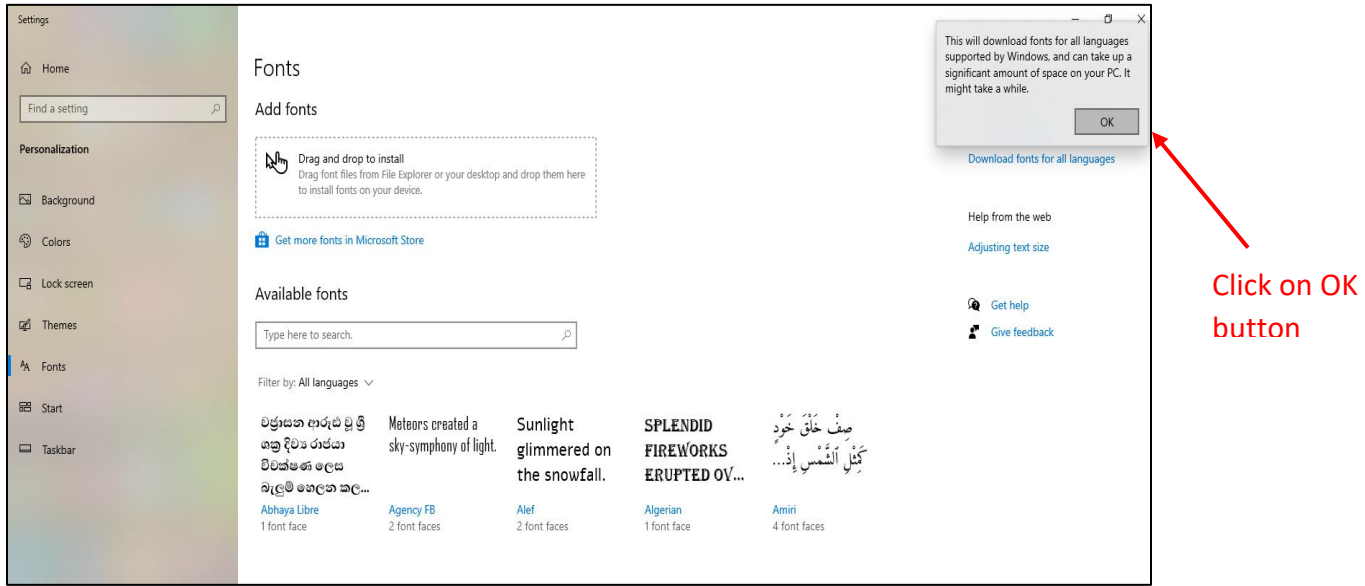

*Image 02*

## **Step 03**

 After that, type and Search "Iskoola Pota" under Available Fonts as in the below image. Check whether Iskoola Pota is in your computer. – Image 03

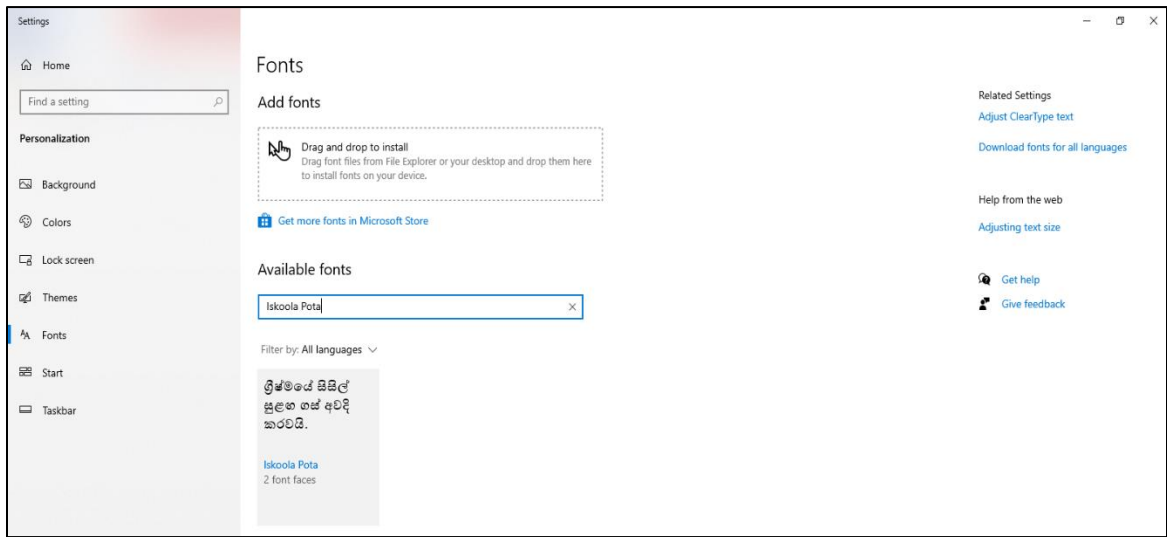

*Image 03*

Type and search "Add an optional feature" in Windows search bar – Image 04

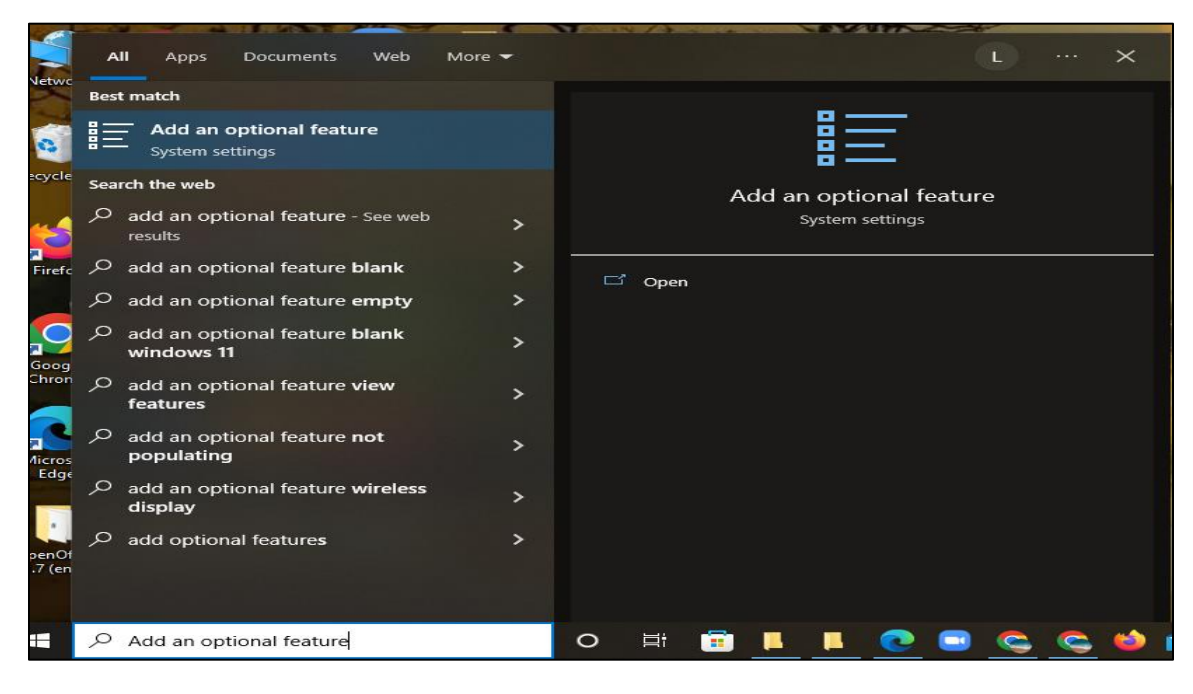

*Image 04*

### **Step 05**

- Then under Installed features type "Sinhala". Image 05 A
- Then you can see "Sinhala Supplemental Fonts." Then click on that and click Uninstall button as in the below image.  $-$  Image 05  $-$  B

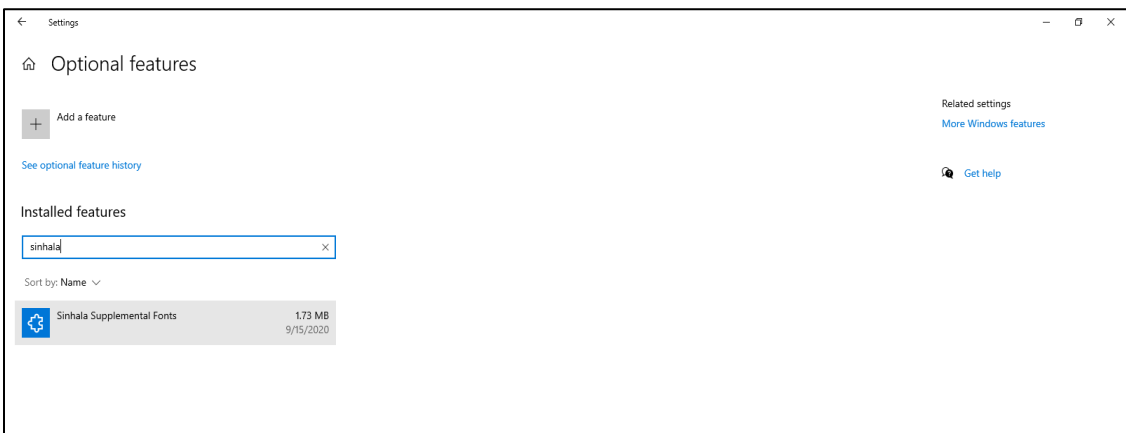

*Image 05 - A*

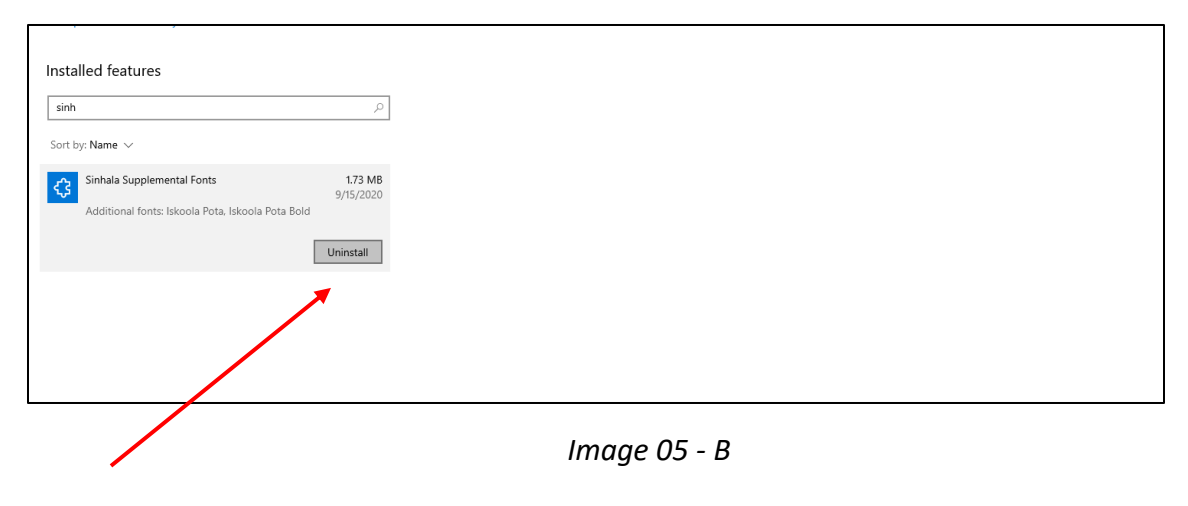

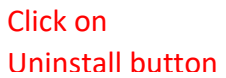

- Then click on Add a feature button- Image 06 A
- Then type "Sinhala" in the search bar. Then click on left check box on "Sinhala Supplemental Fonts" and Click on Install button to install – Image 06 – B

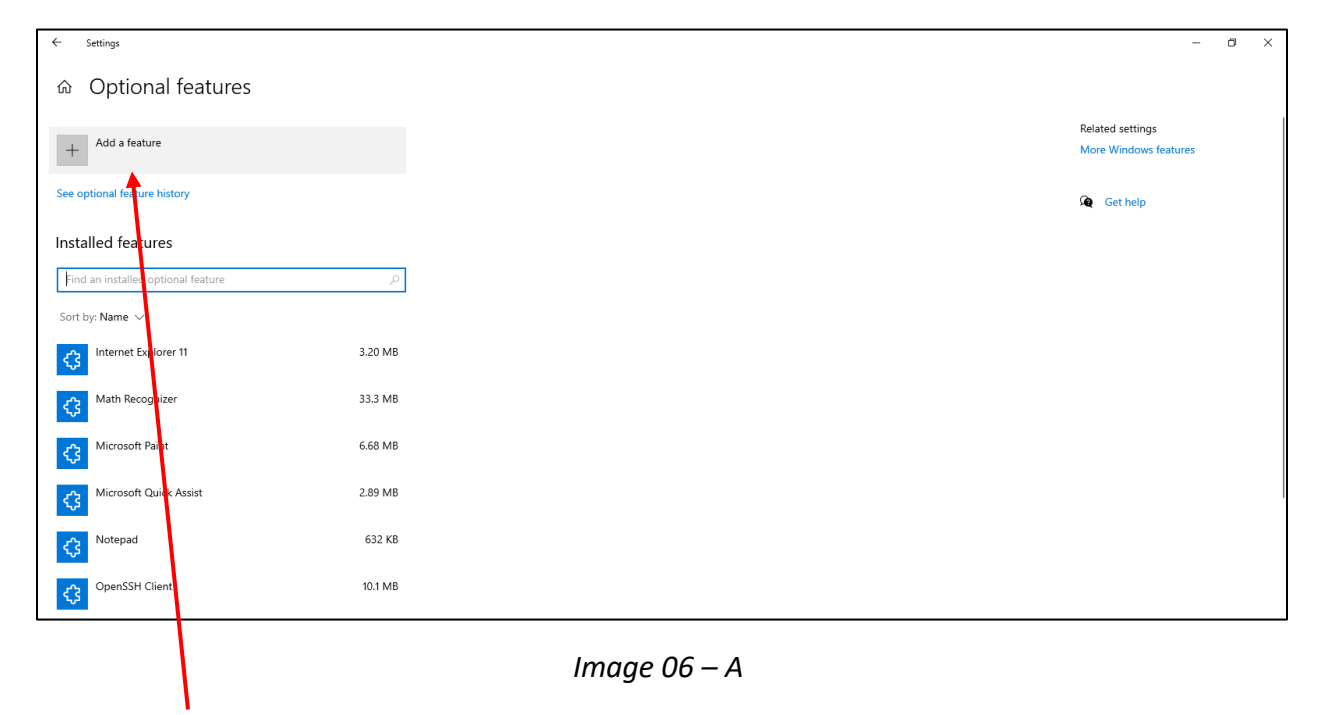

Click Here

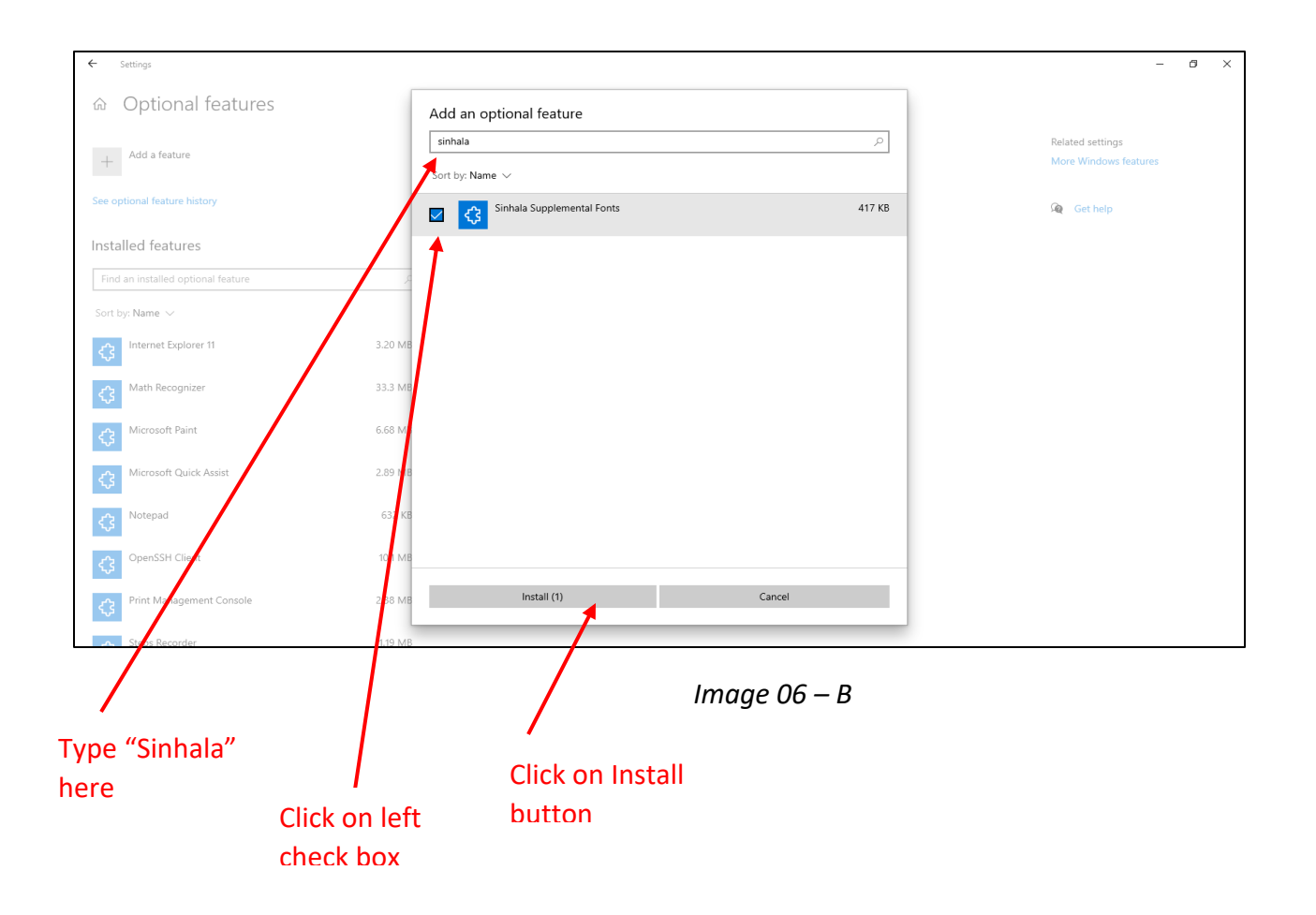

Then you can view the Installing of Sinhala Supplemental Fonts.

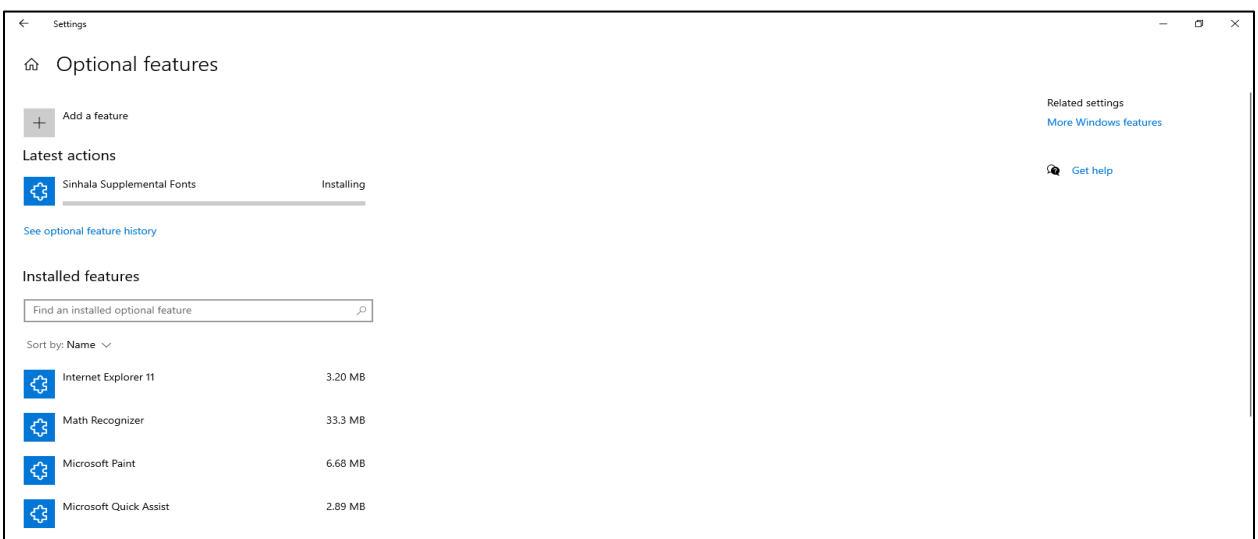

*Image 07*

- After Installation is completed, go to the Font Settings (as in Step 01)  $\rightarrow$  then to Available Fonts.
- Then type and search "Iskoola Pota". Now you can see the latest downloadable version of Iskoola Pota.